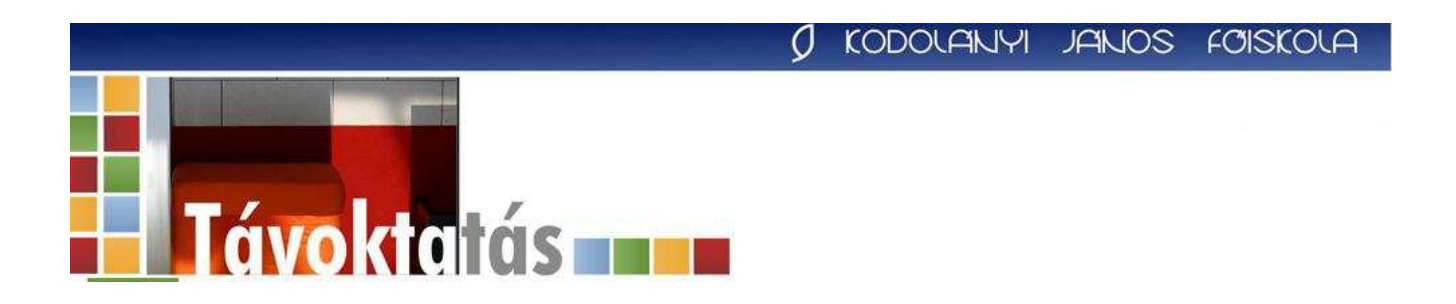

# **Használati útmutató a Moodle keretrendszerhez nappalis és levelez**ı**s hallgatók számára**

**Kodolányi János F**ı**iskola**

# **Tartalomjegyzék**

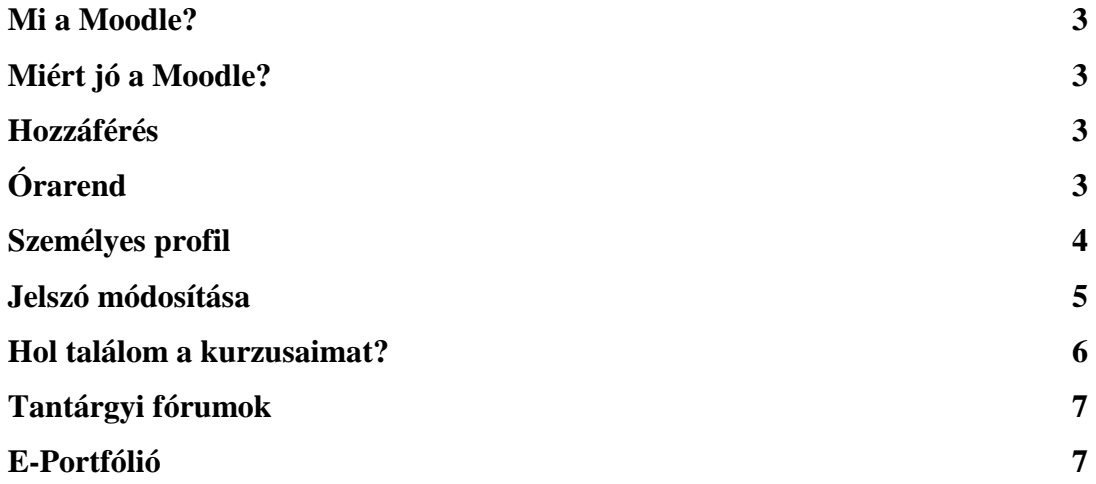

## **Mi a Moodle?**

A Moodle a Kodolányi János Főiskola által használt távoktatási keretrendszer neve. A 2009/2010. I. félévtől kezdődően a nappalis és levelezős hallgatóink is itt találják meg

- a tantárgyakhoz kapcsolódó információkat (pl. tematika, évközi feladatok, vizsgafeladatok, kiegészítő anyagok, segédanyagok, gyakorló feladatok, órai anyagok) és
- az órarendet.

A tantárgyakhoz kapcsolódó anyagokhoz a Neptunos tantárgyfelyételt követően férnek majd hozzá, mivel mindenki azokhoz a tárgyakhoz lesz hozzárendelve, amelyeket a Neptunban felvesz.

## **Miért jó a Moodle?**

A MOODLE rendszer előnye az intrához képest, hogy minden tantárgyhoz és kurzushoz, legyen az mintatanterv szerinti, vagy vizsga- ill. pótkurzus, hozzá lesz rendelve az oktató is, így a hallgatók a rendszeren belül kapcsolatba tudnak lépni az oktatóval, kérdéseket tehetnek fel neki ill. amennyiben beküldendő feladatot kell készíteniük, azt is ide tudják feltölteni, és az értékelést is itt olvashatják majd.

### **Hozzáférés**

A Moodle rendszerbe való belépéshez szükségük van felhasználónévre és jelszóra. A felhasználónév a hallgatók Neptun kódjával, a jelszó első belépéskor a születési dátumával (mind a 8 karakter, pl. 19901224) egyezik meg (a jelszavát az első belépéskor megváltoztathatja). Erről bővebben a profilszerkesztés címszó alatt olvashat!

# **Órarend**

Órarendjeiket (hasonló formátumban, mint eddig az intrán) szintén a MOODLE rendszerben találják meg, az Órarend kurzusban.

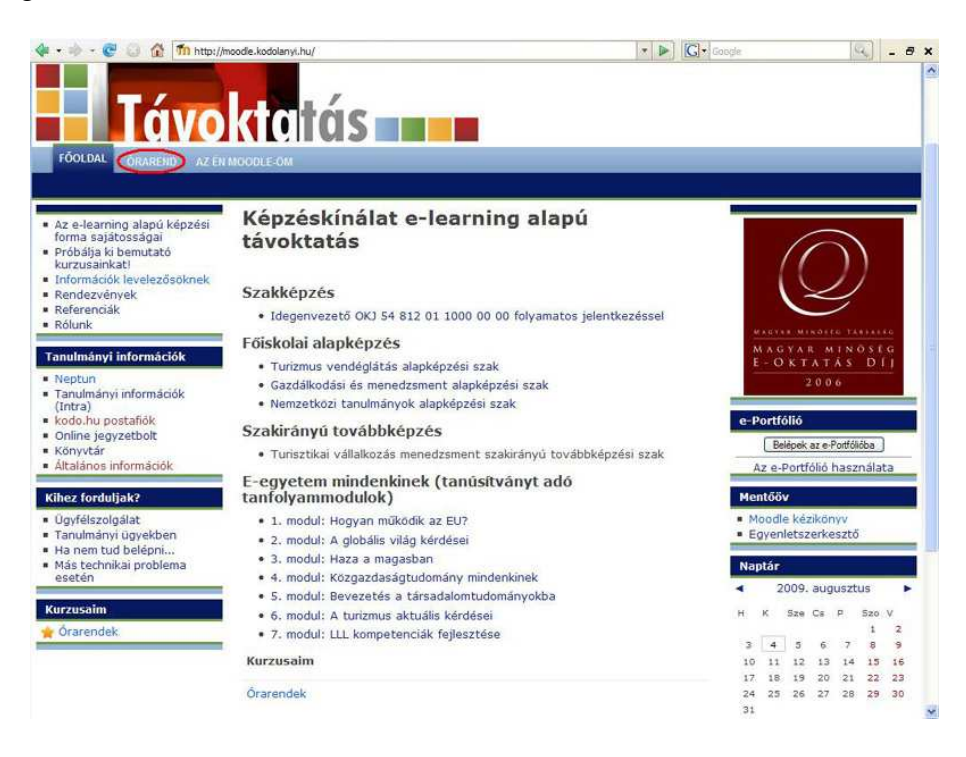

Ha rákattintunk a menüpontra, a feltett kérdésre igennel kell válaszolni.

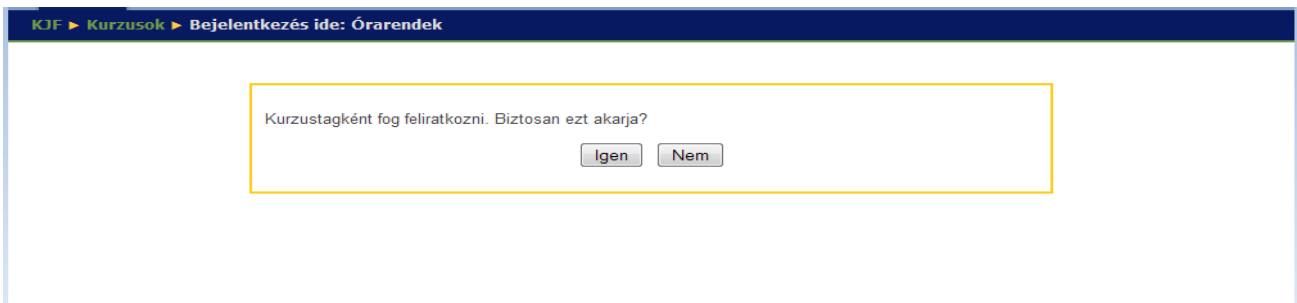

#### **Személyes profil**

Saját profiljukat a képernyő felső és alsó részén megjelenő nevünkre kattintva jeleníthetik meg.

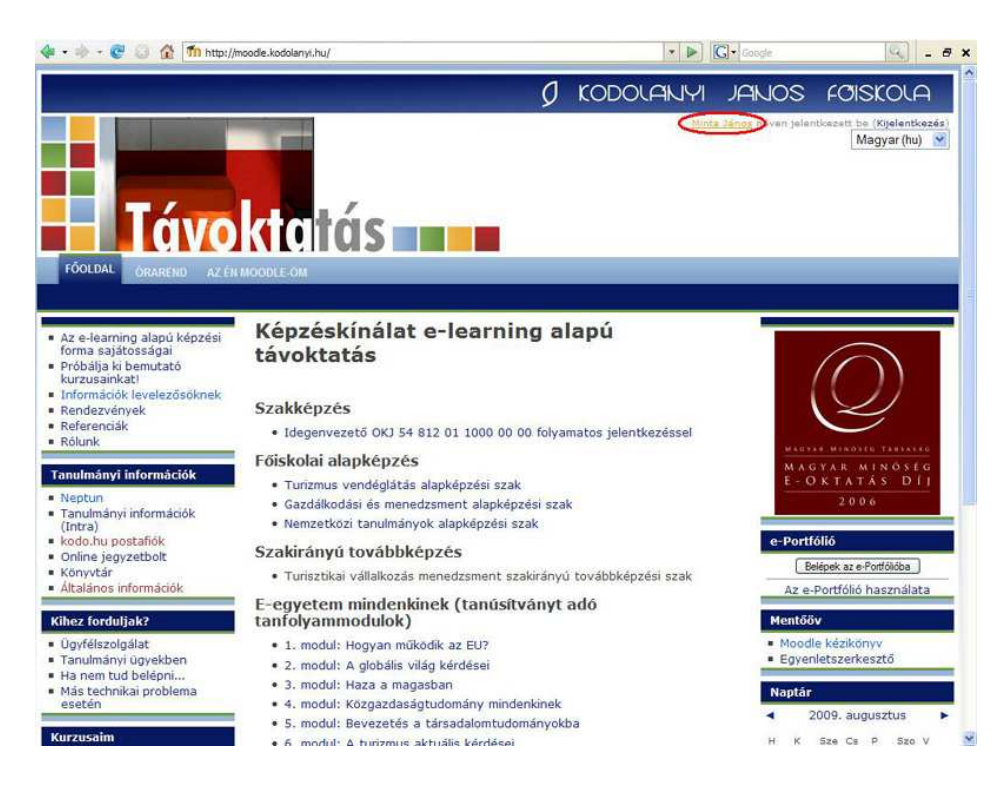

A személyes profil oldala

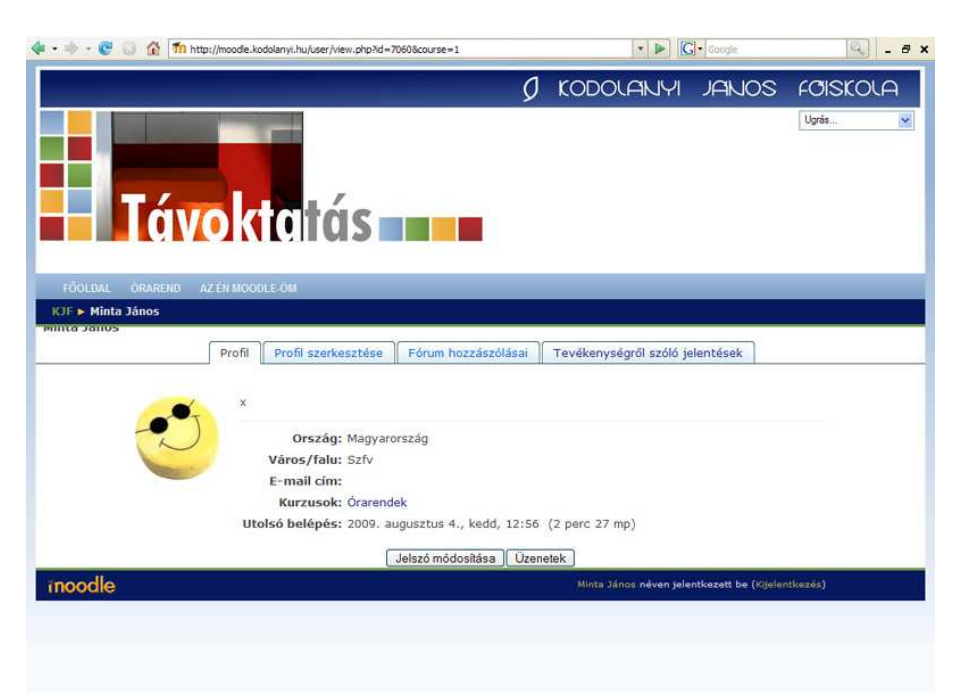

A "Profil" fülön látják a mások számára is látható adataikat. Ezen az oldalon nyílik lehetőség a jelszó módosítására is.

A "Profil szerkesztése" fülre kattintva találhatnak számos beállítási lehetőséget.

- Ha például megváltozik az e-mail címük, akkor itt adhatják meg az újat.
- Kontrollálhatják, hogy láthatja-e más az e-mail címüket, és ehhez hasonló beállításokra is ott van lehetőség.

A "Fórum hozzászólásai" fülön követhetik nyomon a vitáikat, fórumokban való részvételüket.

# **Jelszó módosítása**

A személyes profil oldalán, a "Profil" fülre kattintva tudják megváltoztatni a jelszavukat. Ehhez a mostani jelszó megadására is szükség van. Kattintsanak a "Jelszó megváltoztatása" gombra és írják le egymás után kétszer a megadott helyre az újonnan választott jelszót. Ezt jól jegyezzék meg, és soha ne osszák meg másokkal!

#### **Hol találom a kurzusaimat?**

A rendszerbe való belépés után a főoldalon találják meg a kurzusaikat. Az aktuális félév kurzusaihoz a Neptun rendszerben történt tantárgyfelvételt követően férnek hozzá, mivel mindenki azokhoz a tárgyakhoz lesz hozzárendelve, amelyeket a Neptunban felvesz.

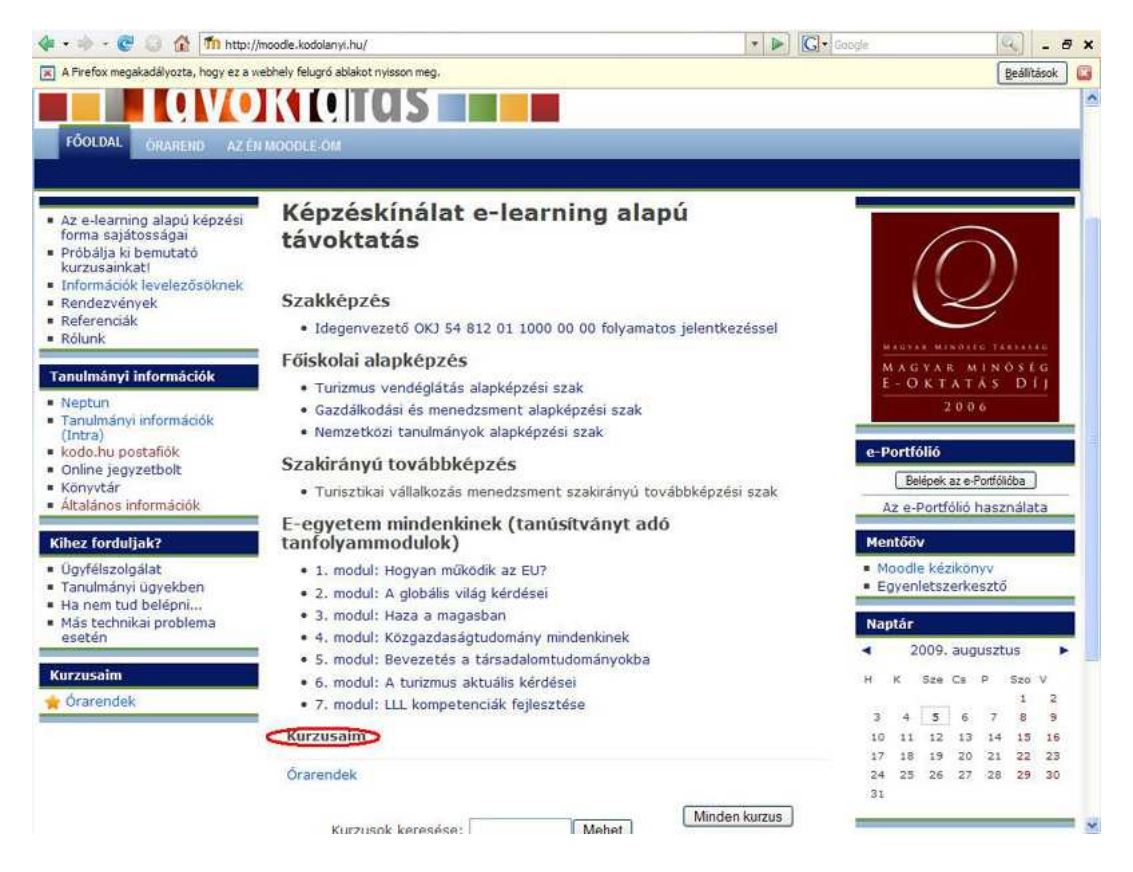

A képernyő középső területén láthatják az elérhető kurzusaik listáját. Egyszerűen kattintsanak rá egy tantárgy nevére, és ekkor a tantárgy főoldalára jutnak.

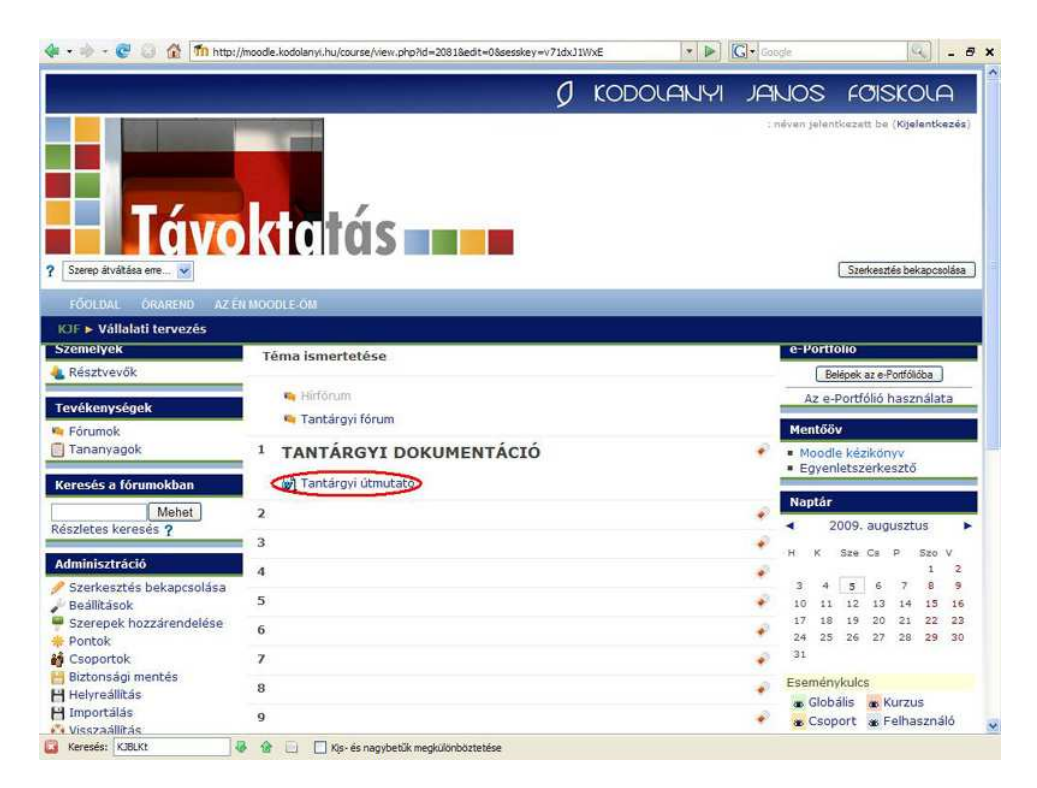

Itt találják meg a tantárgyhoz kapcsolódó tematikát, évközi feladatot(okat), vizsgafeladatot, kiegészítő anyagokat, segédanyagokat, gyakorló feladatokat, órai anyagokat.

## **Tantárgyi fórumok**

Minden tárgyhoz tartozik egy fórum. Mivel minden tárgyhoz hozzá fogjuk rendelni az oktatót is, így Önök a rendszeren belül kapcsolatba tudnak lépni az oktatóval, kérdéseket tehetnek fel neki és olvashatják a mások által írt üzeneteket is.

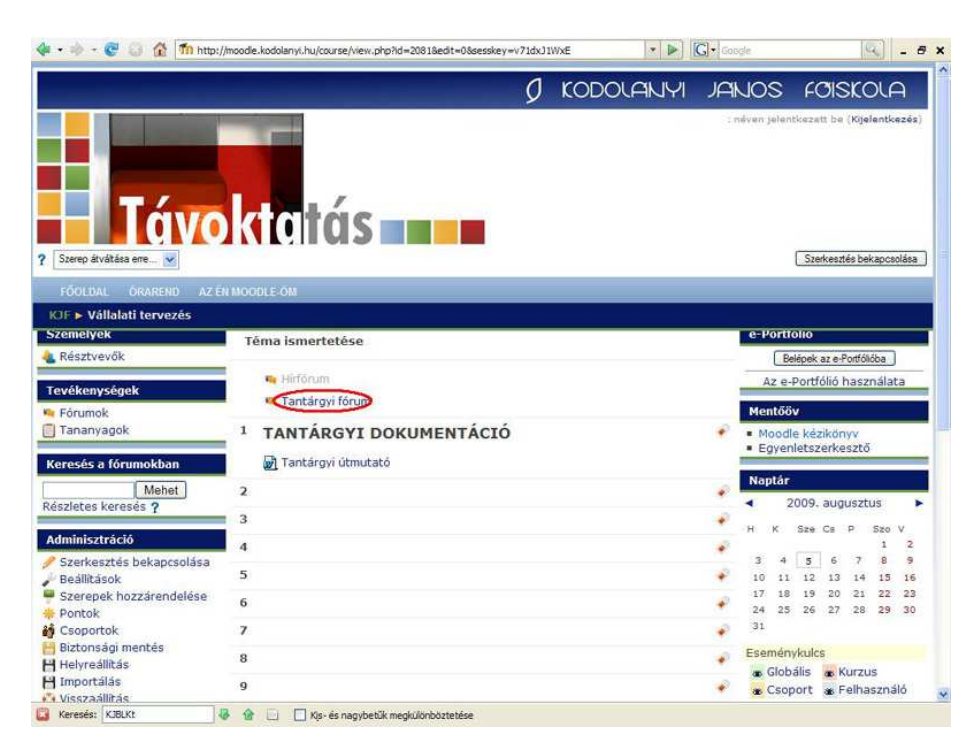

# **E-Portfólió**

Amennyiben a félév folyamán beküldendő feladatot kell készíteniük, azt is itt a Moodle rendszerben tudják feltölteni, és a tanár is ide tölti fel a dolgozat értékelését is.

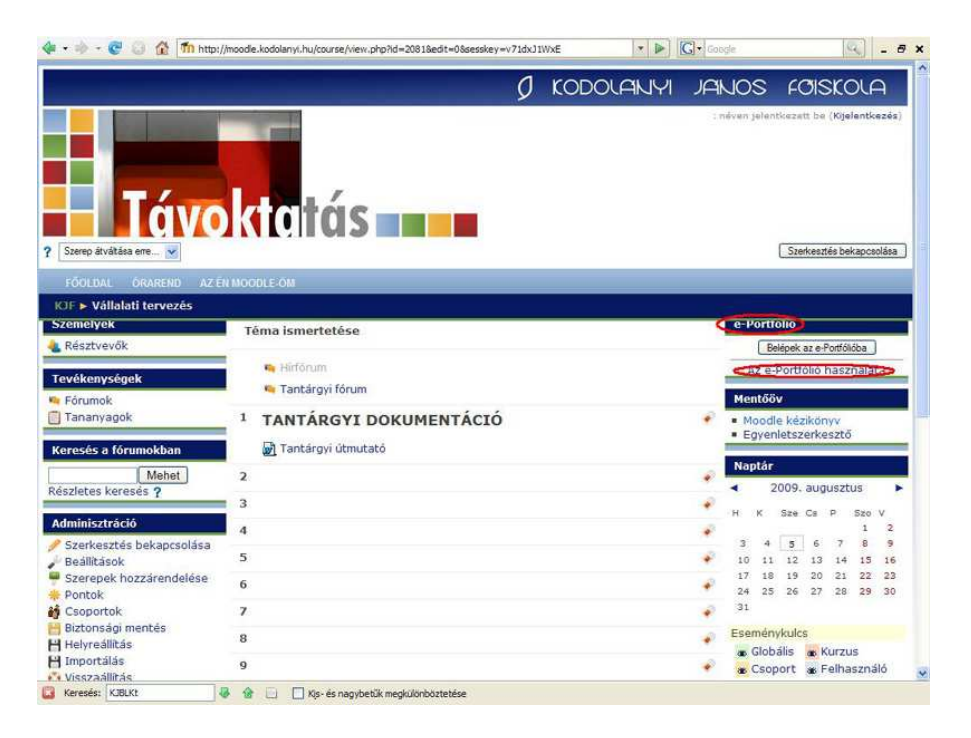

Erre a célra hoztuk létre az e-Portfólió mappát. Ennek használatáról az "e-Portfólió használata" fülre kattintva tudnak bővebben olvasni.